# **Deep Freeze Update Instructions**

#### **Prepared for Miami Dade County School District**

#### **Steps Steps Steps Steps** *Contract <b>Contract Contract Contract Contract Contract Contract Contract Contract Contract Contract Contract Contract Contract Contract Contract Contract Contract Contract Contract Contrac*

- 1) Uninstall previous versions of Deep Freeze Administrator
- 2) Install a new copy of the updated Deep Freeze Administrator
- 3) Generate a new Installation File Set with the appropriate options.
- 4) Deploy the updated file to the workstations.

## **Uninstalling previous versions of the Deep Freeze Administrator.**

1) To begin the uninstall process open the control panel by clicking on Start  $\rightarrow$ Control Panel.

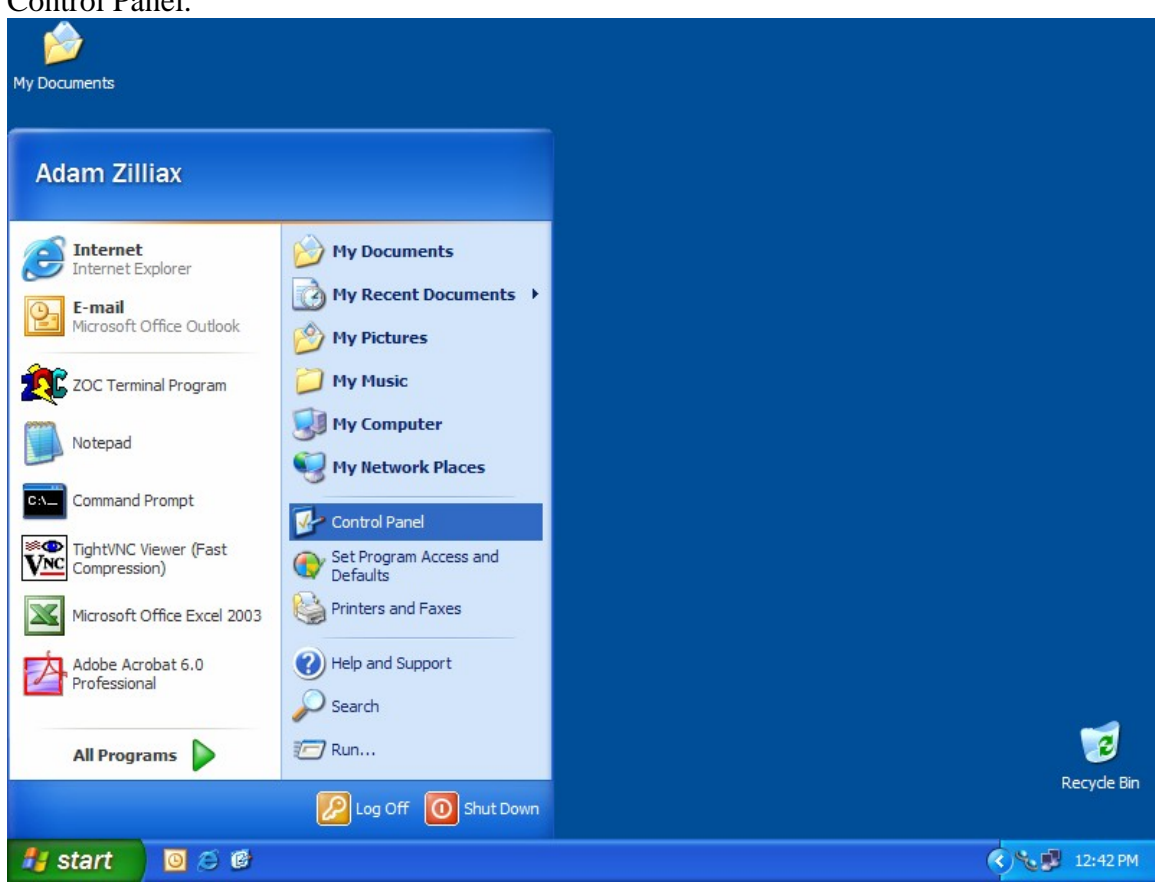

- 2) Once the control panel is open select the "Add Remove Programs" icon. Control Panel File Edit View Favorites Tools Help Æ **O** Back +  $\bigcirc$  +  $\bigcirc$ Search **P** Folders 111 Address **B** Control Panel  $\vee$   $\rightarrow$  Go  $\mathcal{P}$ X B 团 Ġ, 预  $\sqrt{2}$ Control Panel  $\circledR$ Accessibility Add Hardware Add or Administrative Date and Time Folder Options Display Switch to Category View Options Remove Tools Program P d F €  $\sqrt{2}$ ò û  $\qquad \qquad \textcircled{\scriptsize s}$ **See Also** Game<br>Controllers Java Plug-in Internet Keyboard Mail Mouse Fonts Windows Update Options Help and Support **th**  $\mathbf{C}$ Q E<sub>m</sub> ٦. Nero Network NVIDIA nView Phone and Power Options Printers and QuickTime ImageDrive Connections Desktop M... Modem .. Faxes A  $\bullet$ ь.  $\mathbb{S}$ 23 Silicon Image SoundMAX Regional and Scanners and Scheduled Sounds and Speech Language ... Cameras Tasks ATA Contr... **Audio Devices** 切り 릙 ∛⊡, 92 Symantec<br>LiveUpdate System Taskbar and User Accounts Start Menu  $(3)$   $-12:42$  PM **il** start  $O \in C$ Control Panel
- 

3) A dialog window will be displayed that shows a list of the installed software on the workstation, find the Deep Freeze Professional Entry and click "Change /

#### Remove

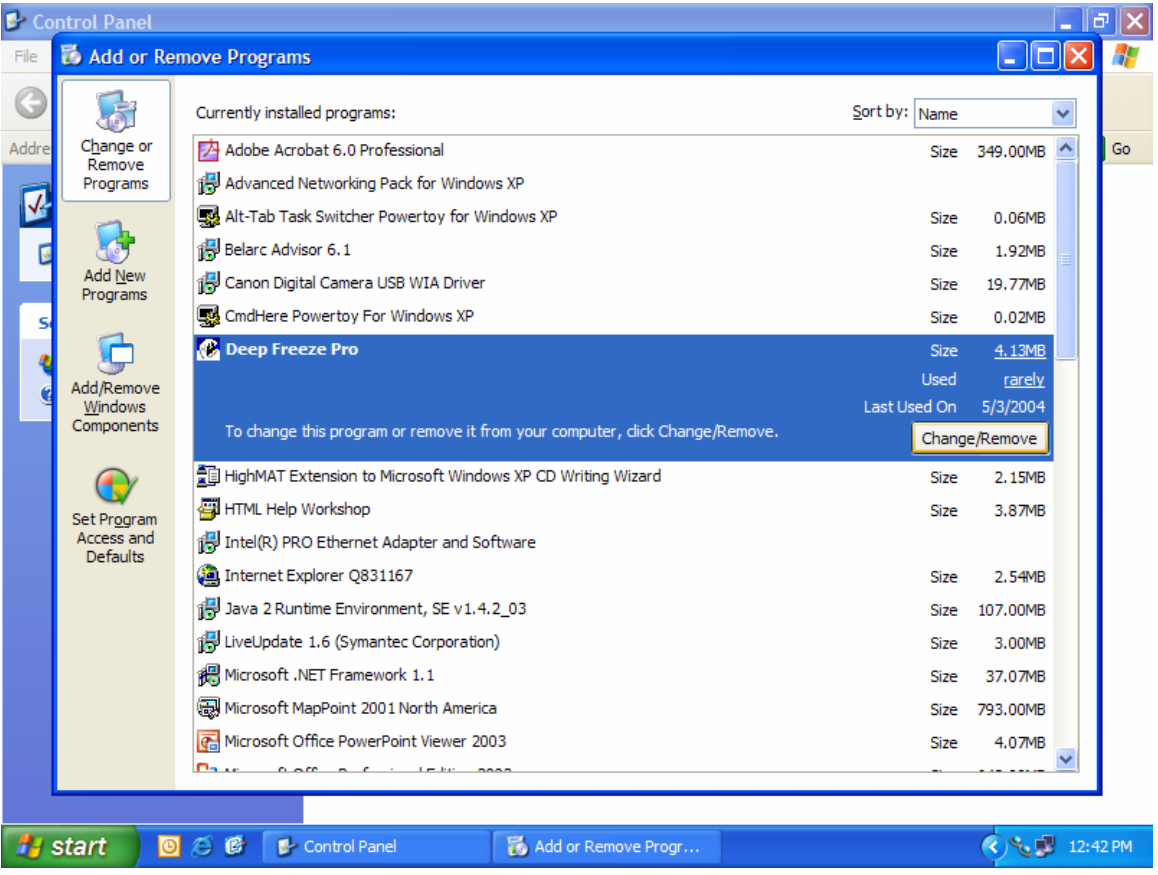

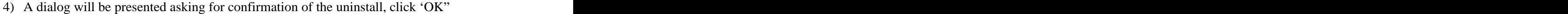

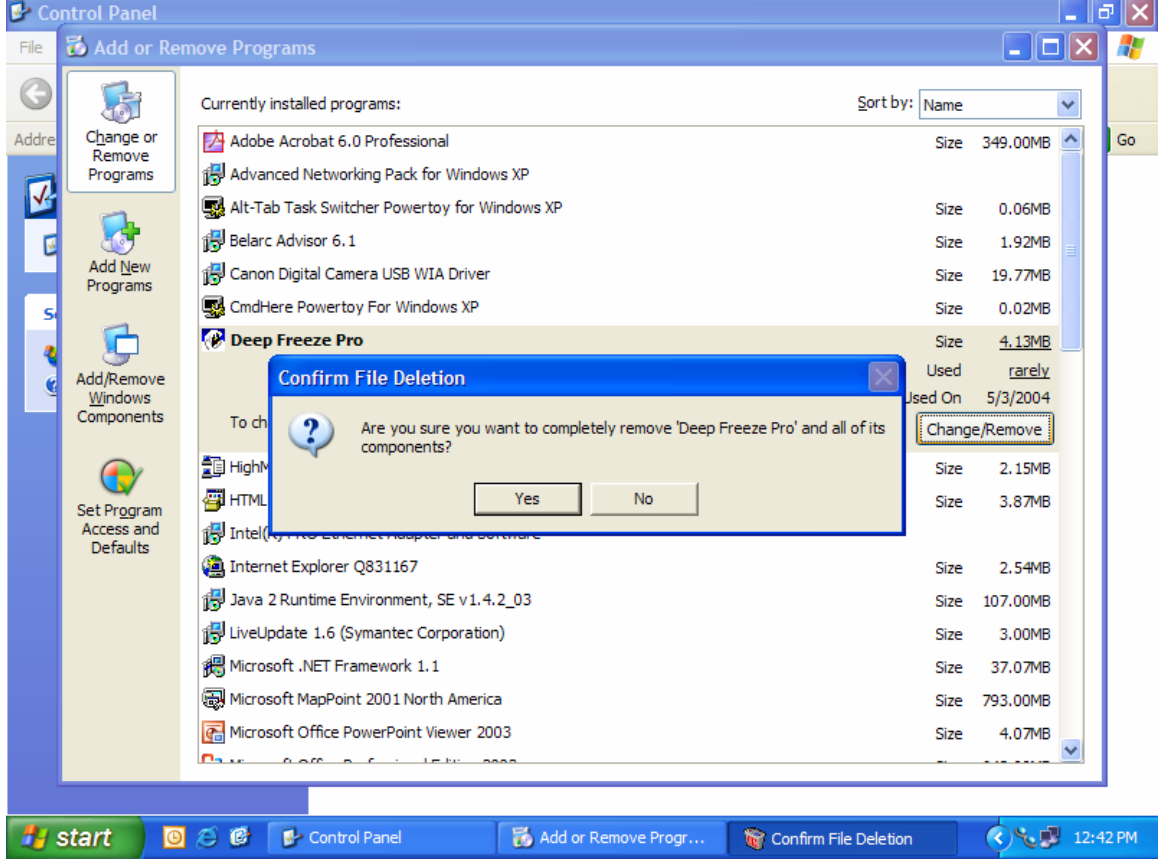

5) Once the uninstall is successful a confirmation will be displayed, after clicking

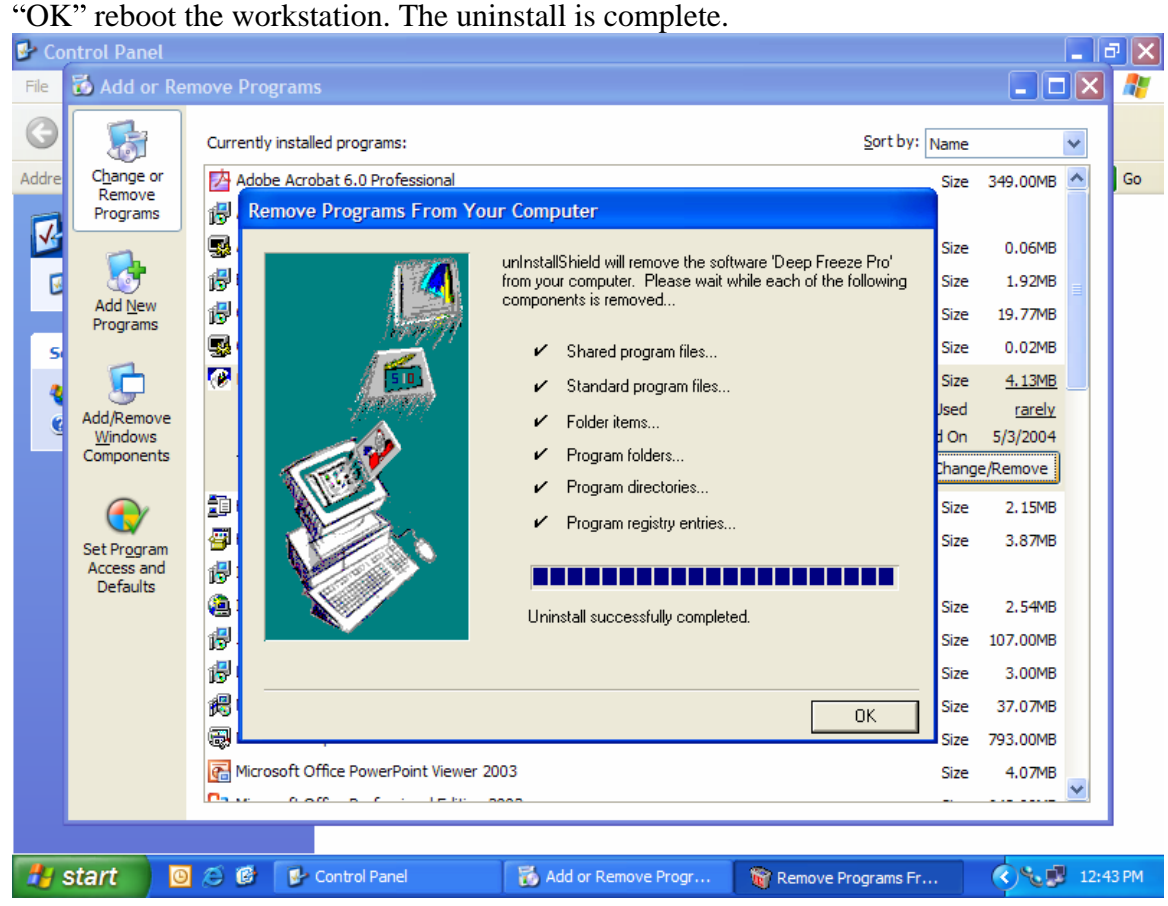

## **Downloading / installing the updated Deep Freeze Administrator**

1) Using the download information provided go to the secure download site. You will be prompted for your username and password that would have been provided

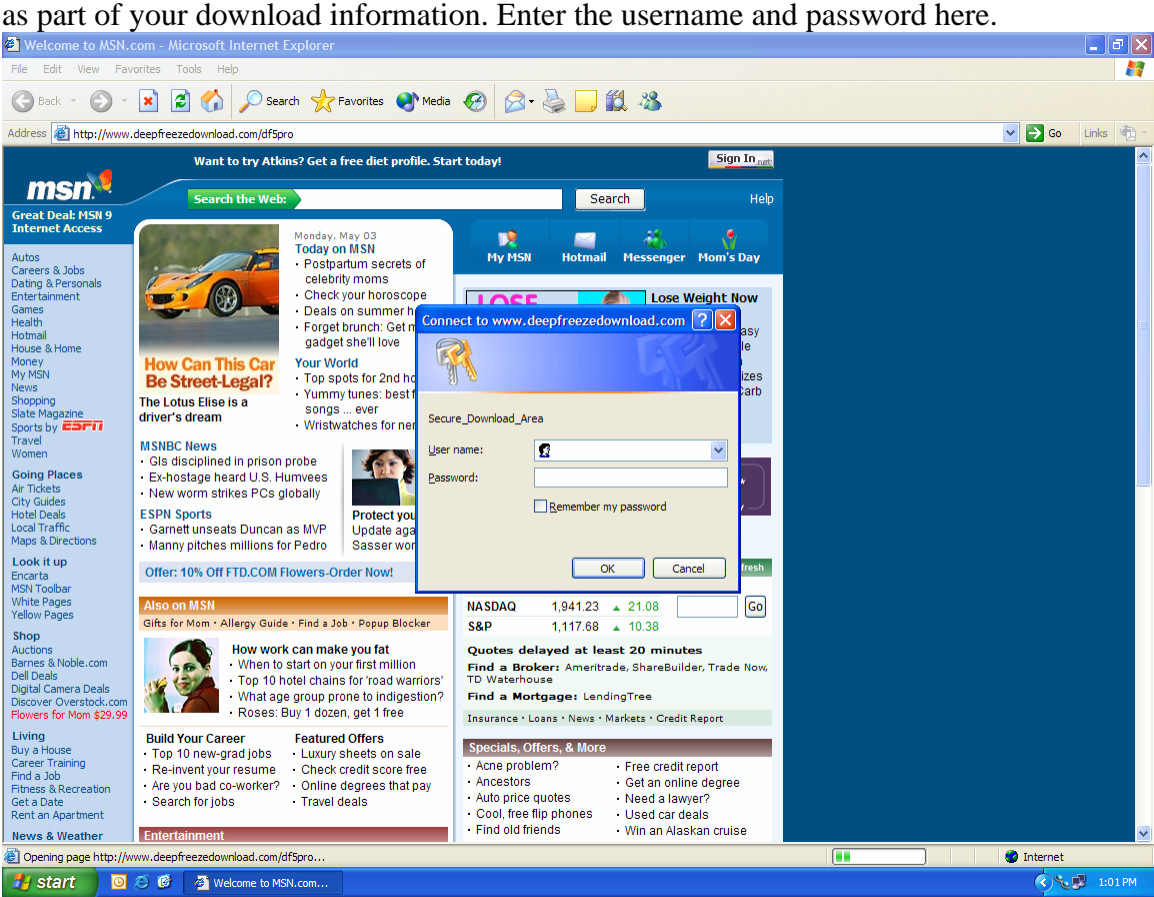

2) Once the username and passwords are entered you will be prompted for your contact information, please enter your contact information into the download form

#### and click on download.

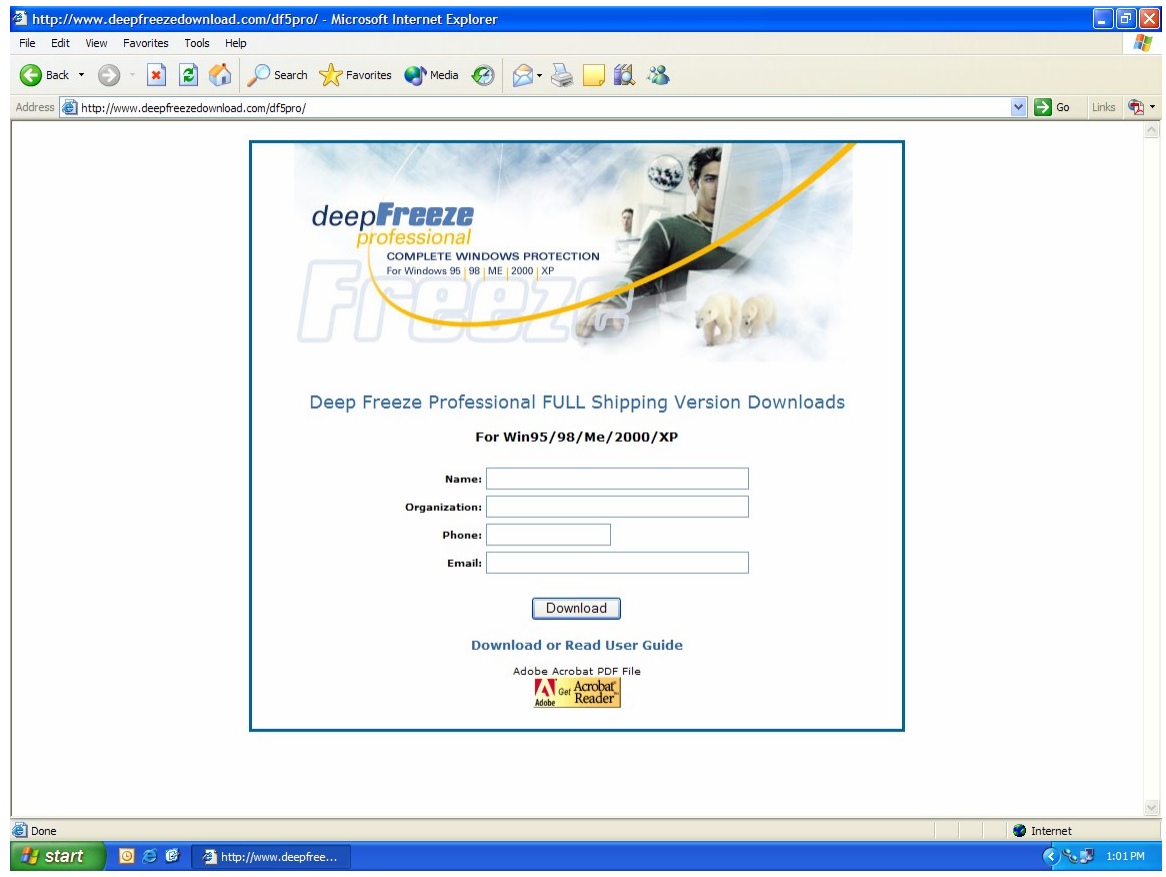

3) Once the contact information has been submitted a page will be generated that has links to the software and the users guides. Click on the hyperlink to download the

updated version of the software.

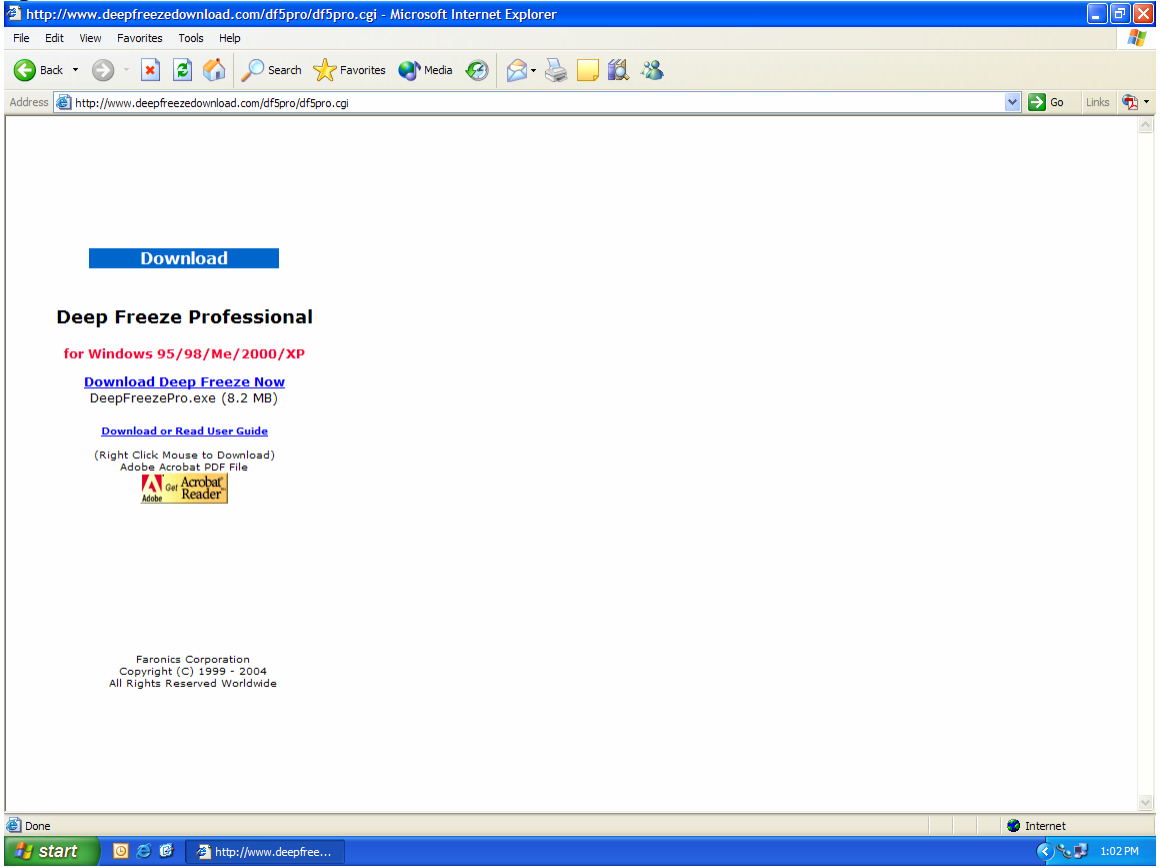

4) A prompt will be displayed asking what to do with the incoming download, select

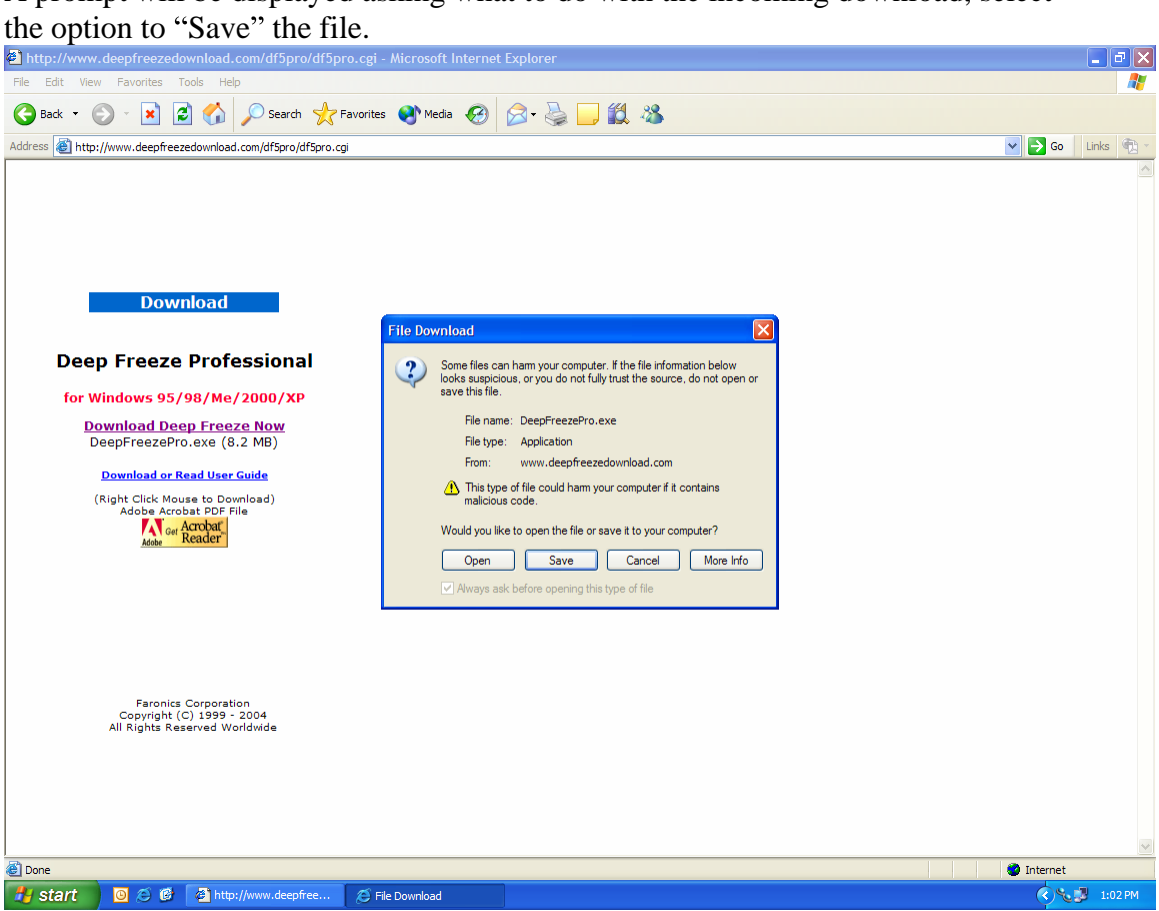

5) A dialog box will appear asking where to save the file to, save the install package to the desktop with the default name.

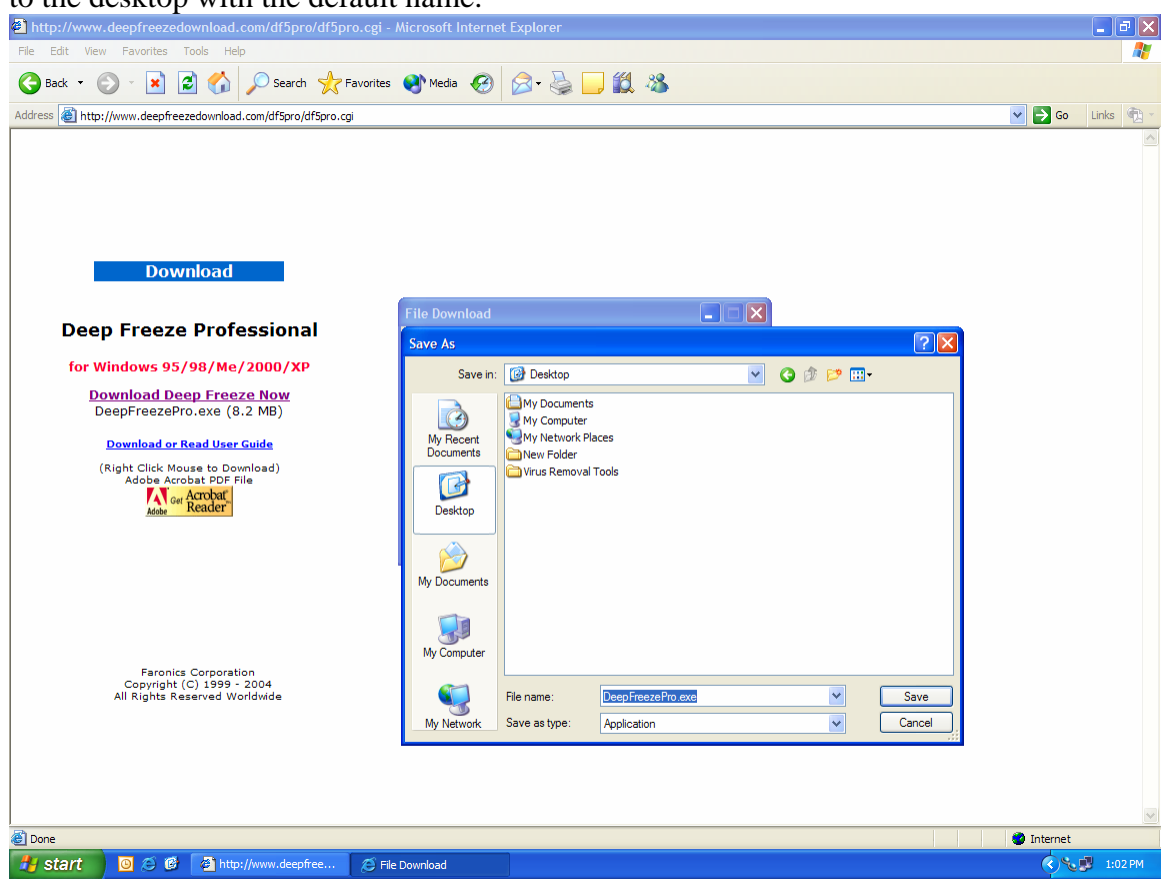

6) Once the download is complete close your web browser window and close any running applications to return to the desktop. To begin installing the updated

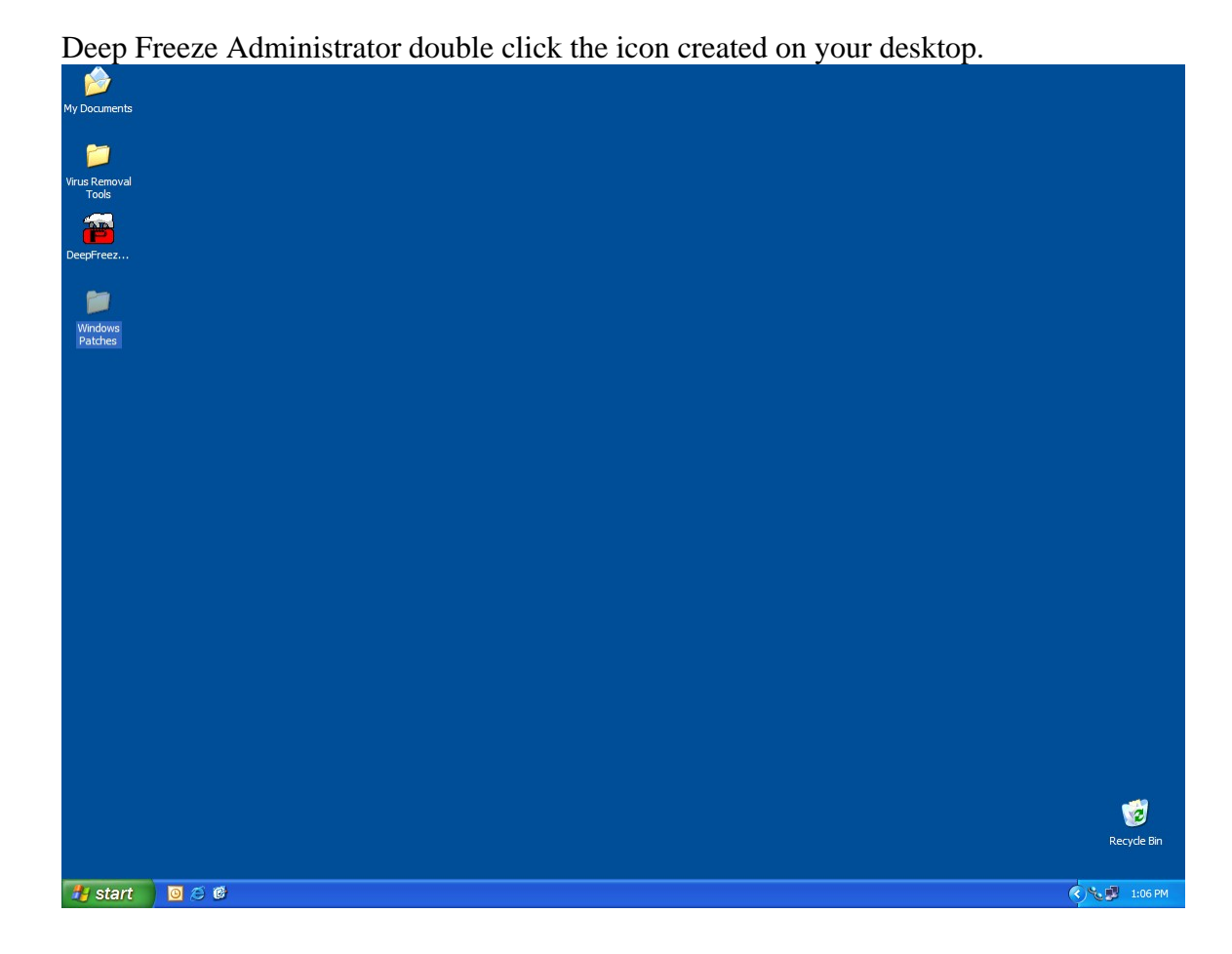

7) Follow the install prompts through the process of installing the software, when it is successfully installed a dialog will be shown indicating a successful installation.

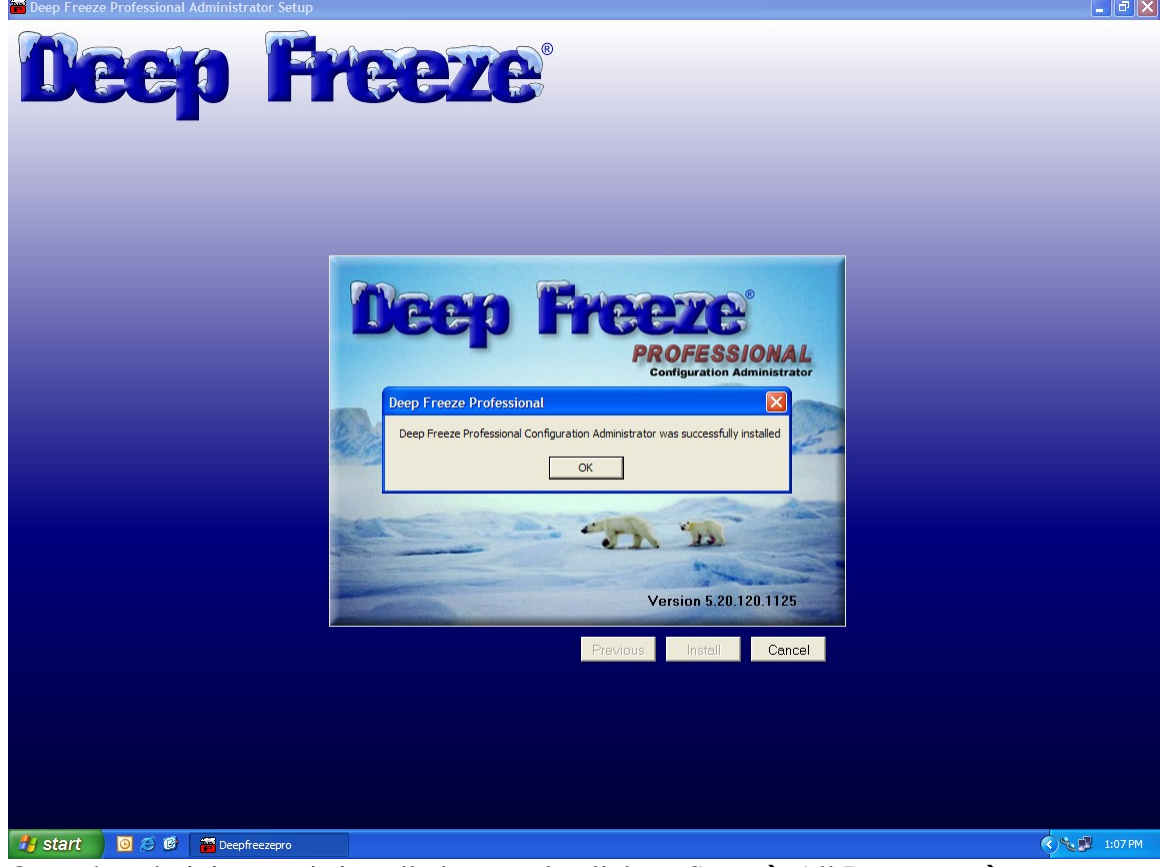

8) Once the administrator is installed correctly click on Start  $\rightarrow$  All Programs  $\rightarrow$ Faronics  $\rightarrow$  Deep Freeze Professional  $\rightarrow$  Deep Freeze Administrator to launch the

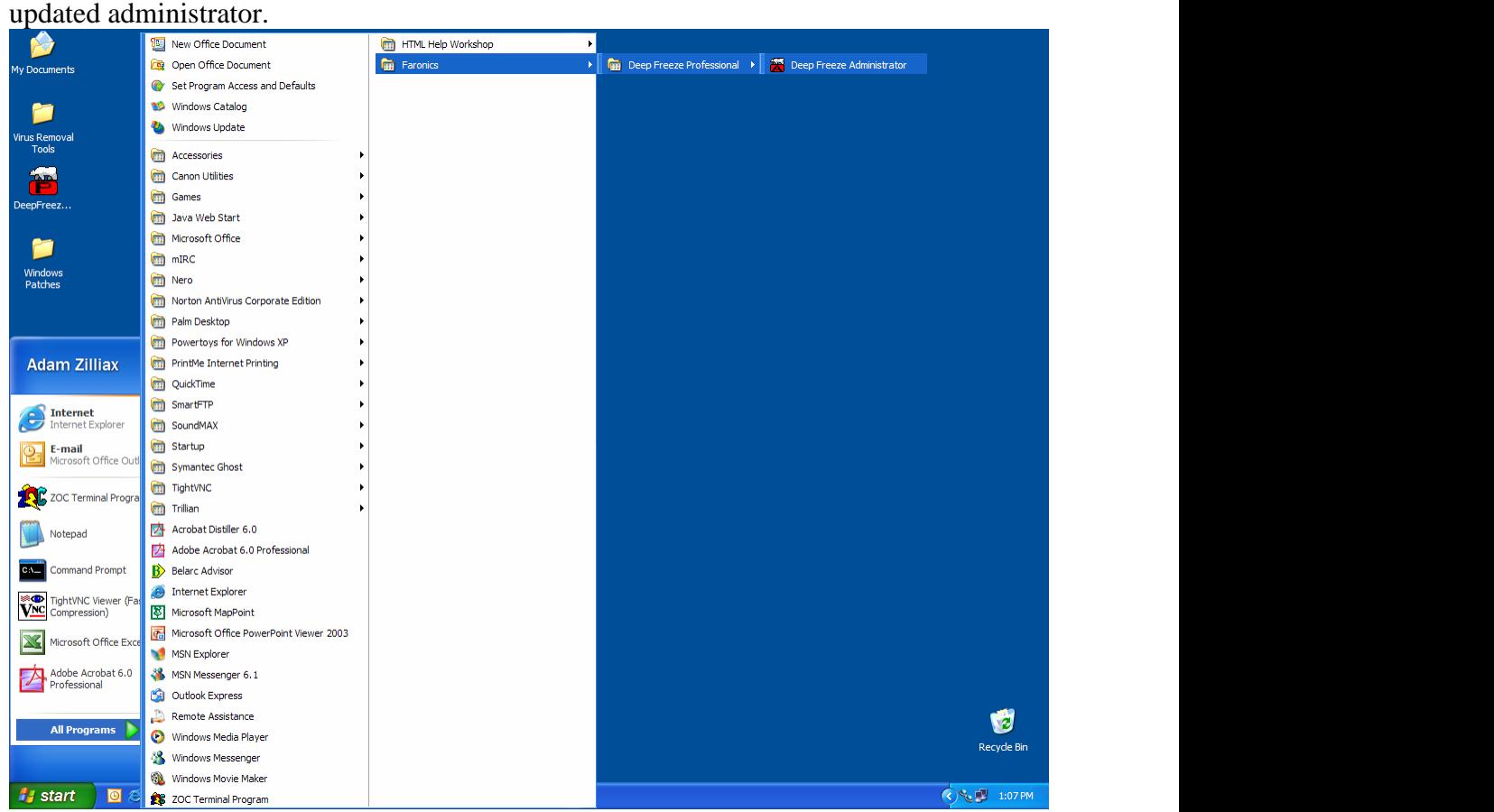

9) Since this is the first time that the administrator is being run a customization code will need to be selected. This code is not a Deep Freeze Password! Care should be taken to ensure that the customization code is properly documented. Faronics

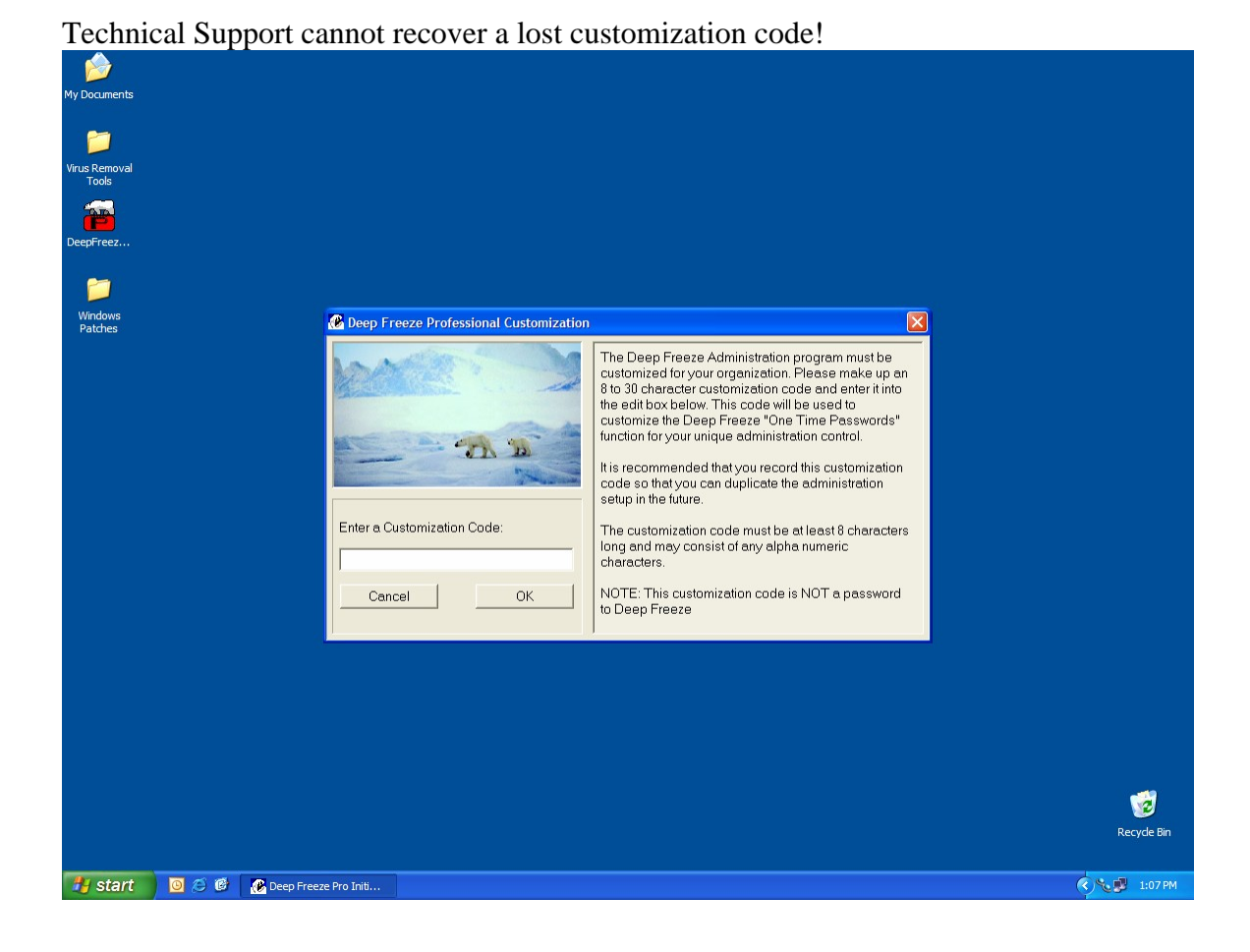

10) Once the customization code is installed the update is complete and the

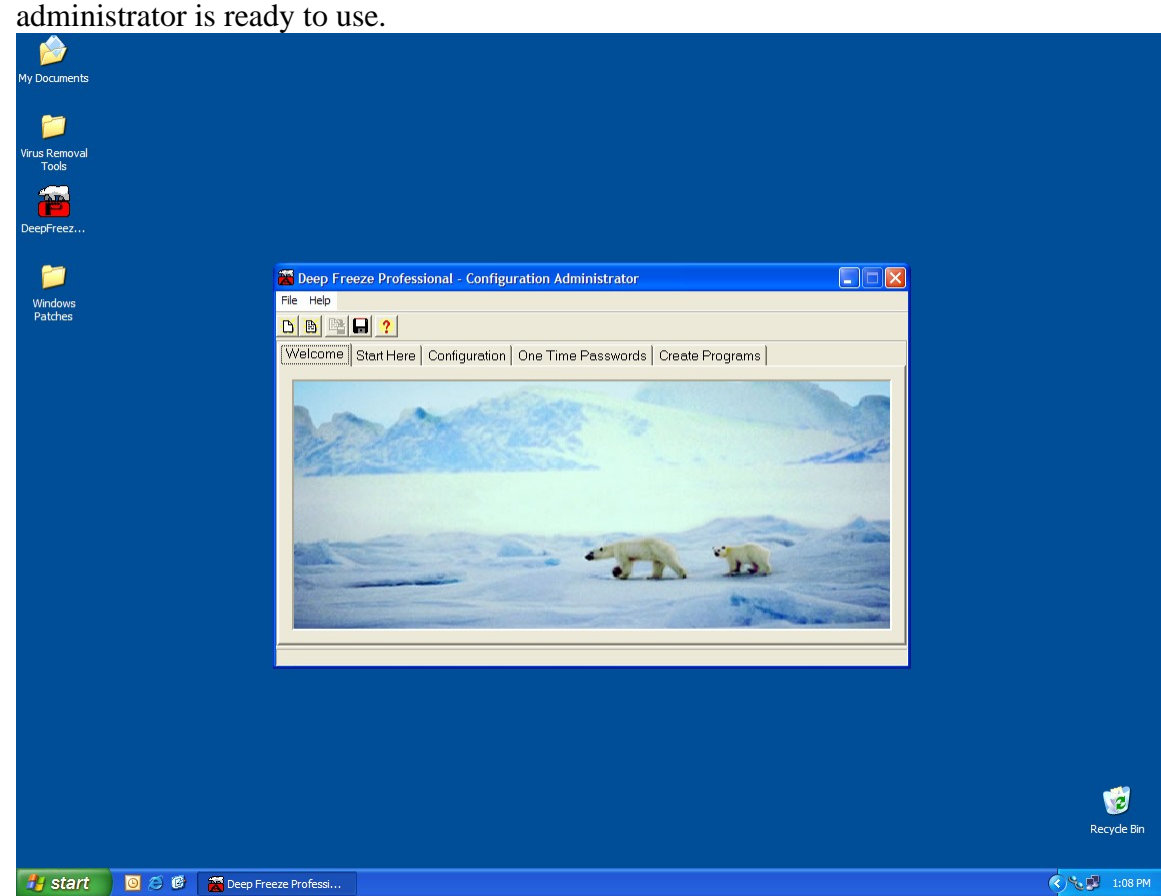

## **Generating a new installation file set with the maintenance window set.**

1) The first step is to determine the time frame that the EPO updates will occur. Once this time is set the configuration files can be created.

2) Open the Deep Freeze Administrator by clicking on Start  $\rightarrow$  All Programs  $\rightarrow$ Faronics  $\rightarrow$  Deep Freeze Professional  $\rightarrow$  Deep Freeze Administrator

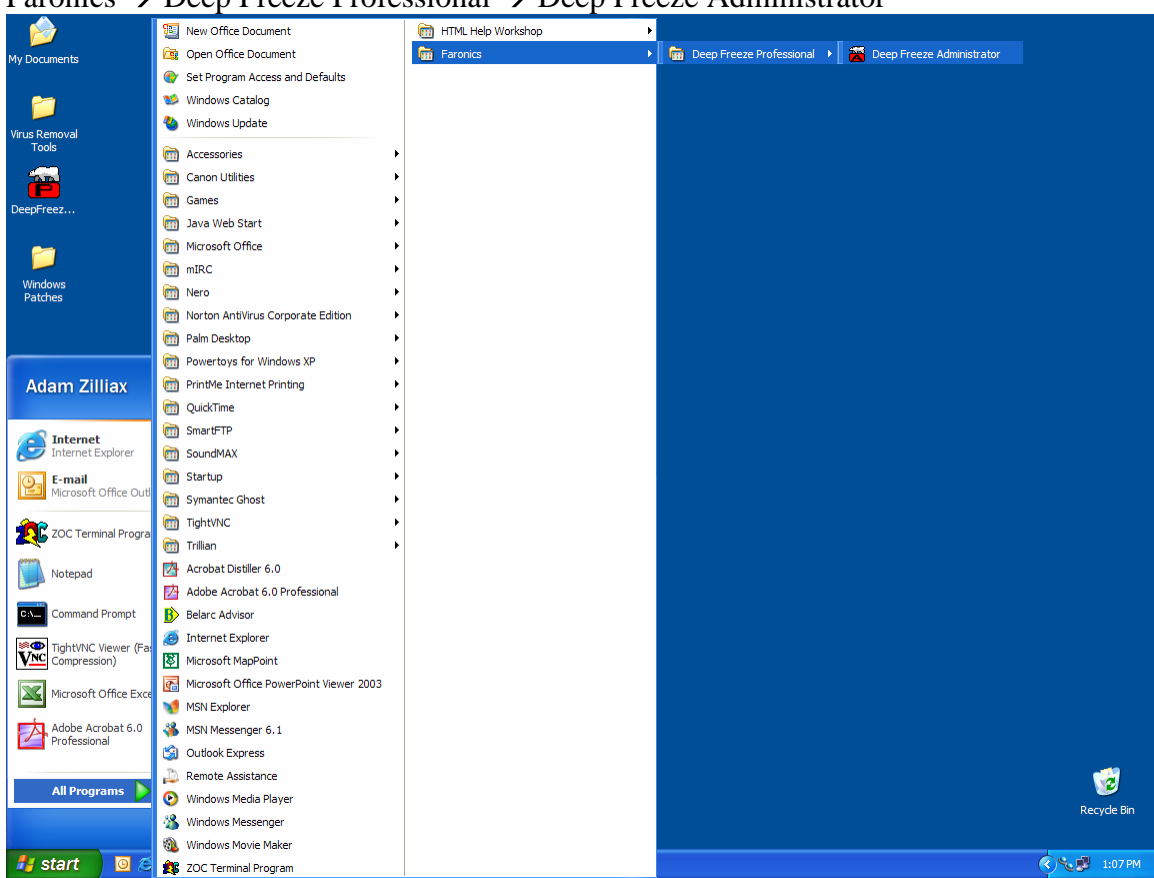

3) Click on the "Configuration" tab, and then click on the "Maintenance" tab at the bottom of the window.

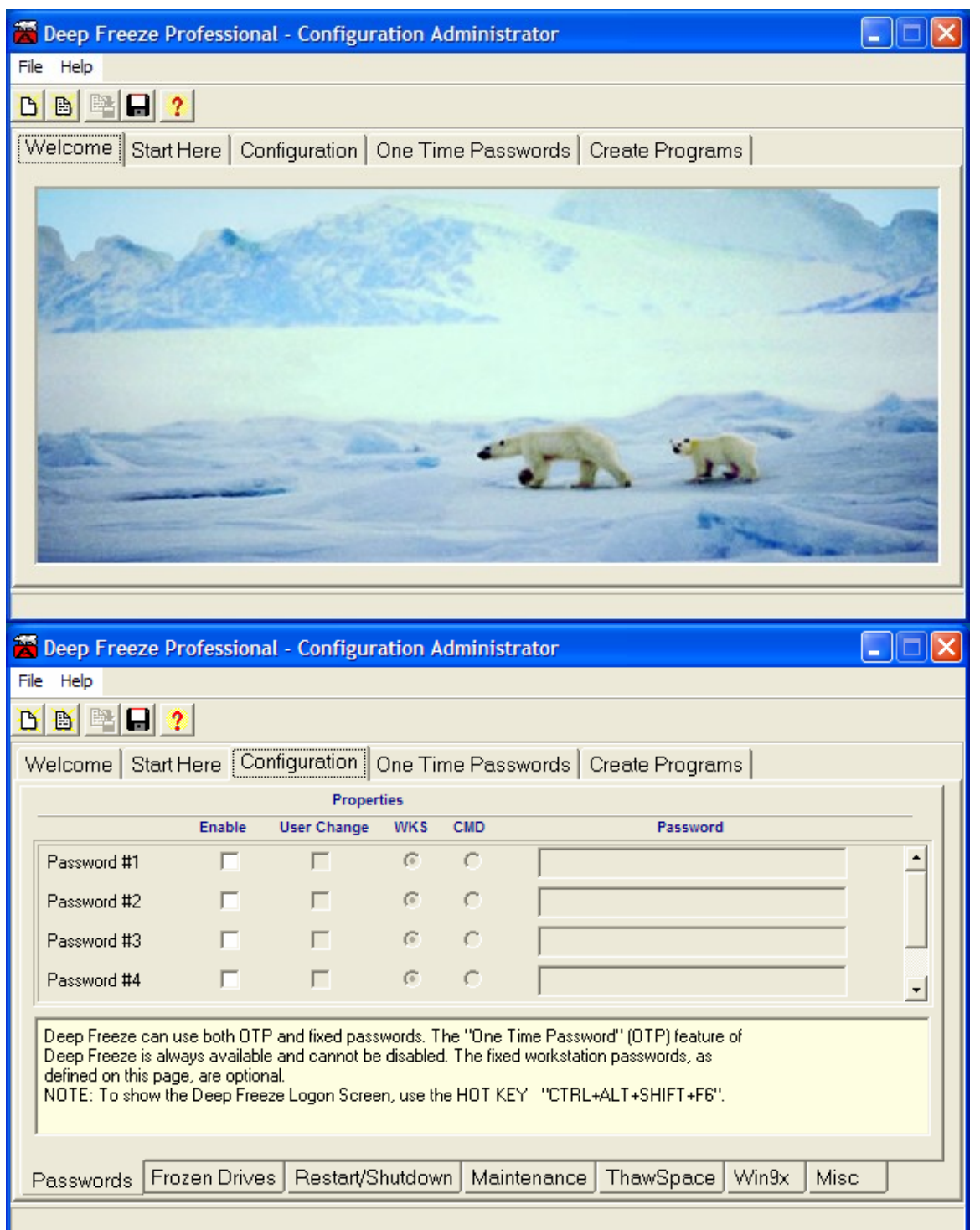

4) Enable the maintenance schedule and set the time that the maintenance schedule should start to 10 minuets before the start of the EPO update. Set the end of the mainatince cycle so that enough time for the update to occur is allowed (30-

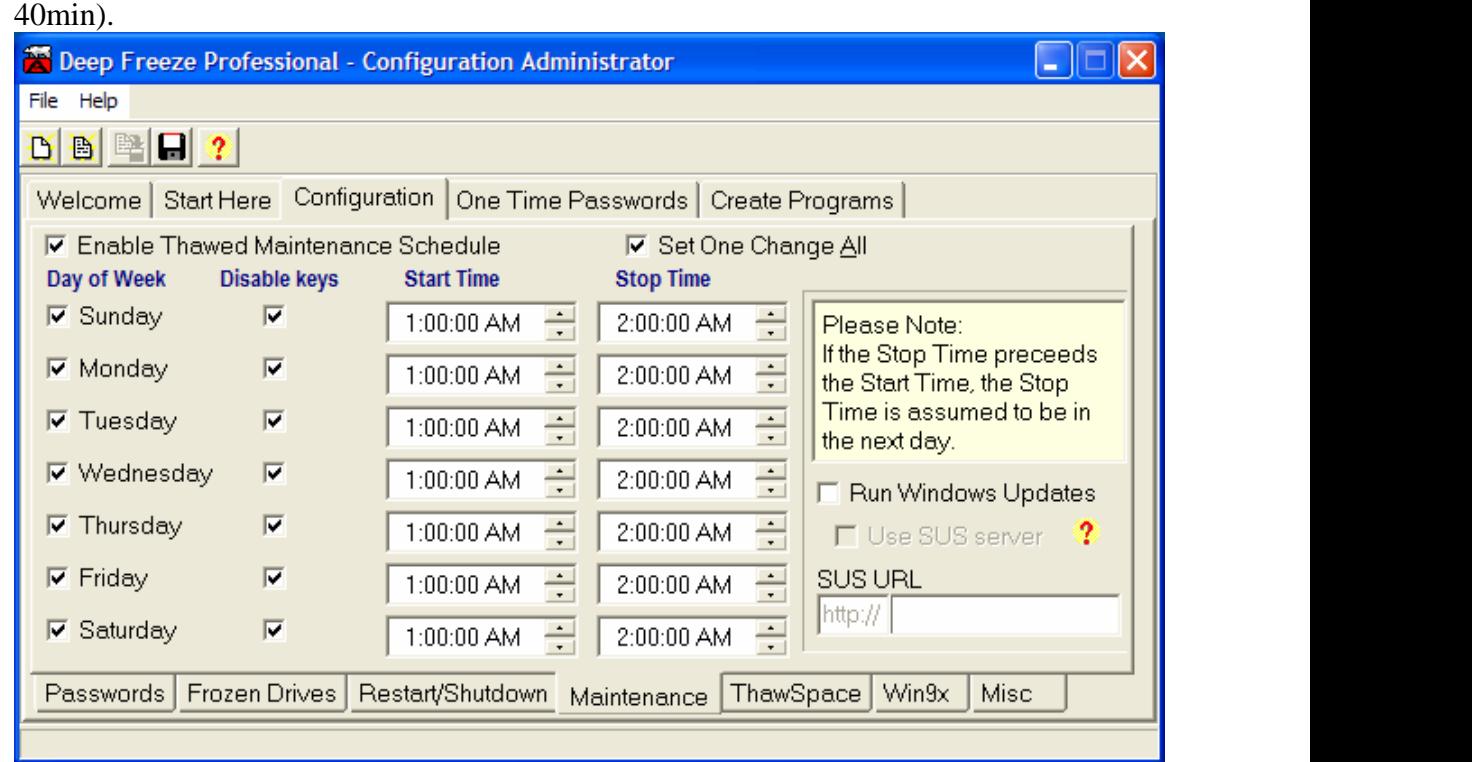

- 5) Set the options on the other configuration tabs as required.
- 6) Click on the "Create Programs" tab.

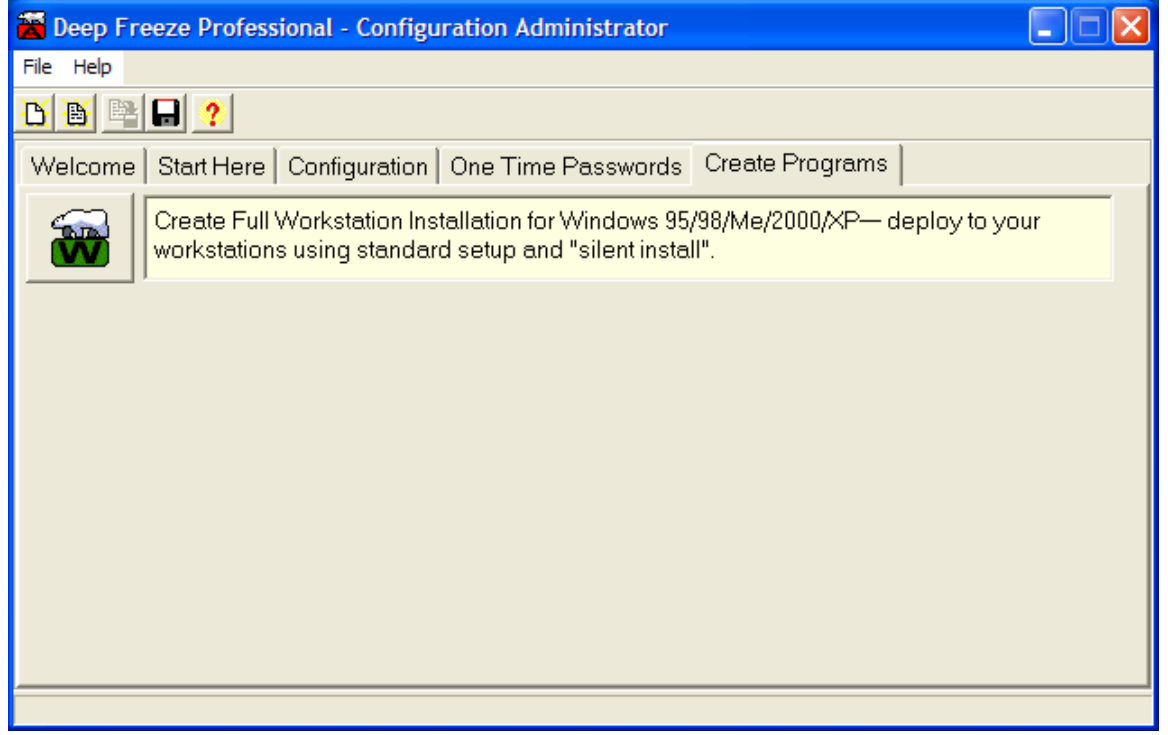

7) Click on the "Create workstation install file" button and save the workstation install file in a location that it can be accessed from.

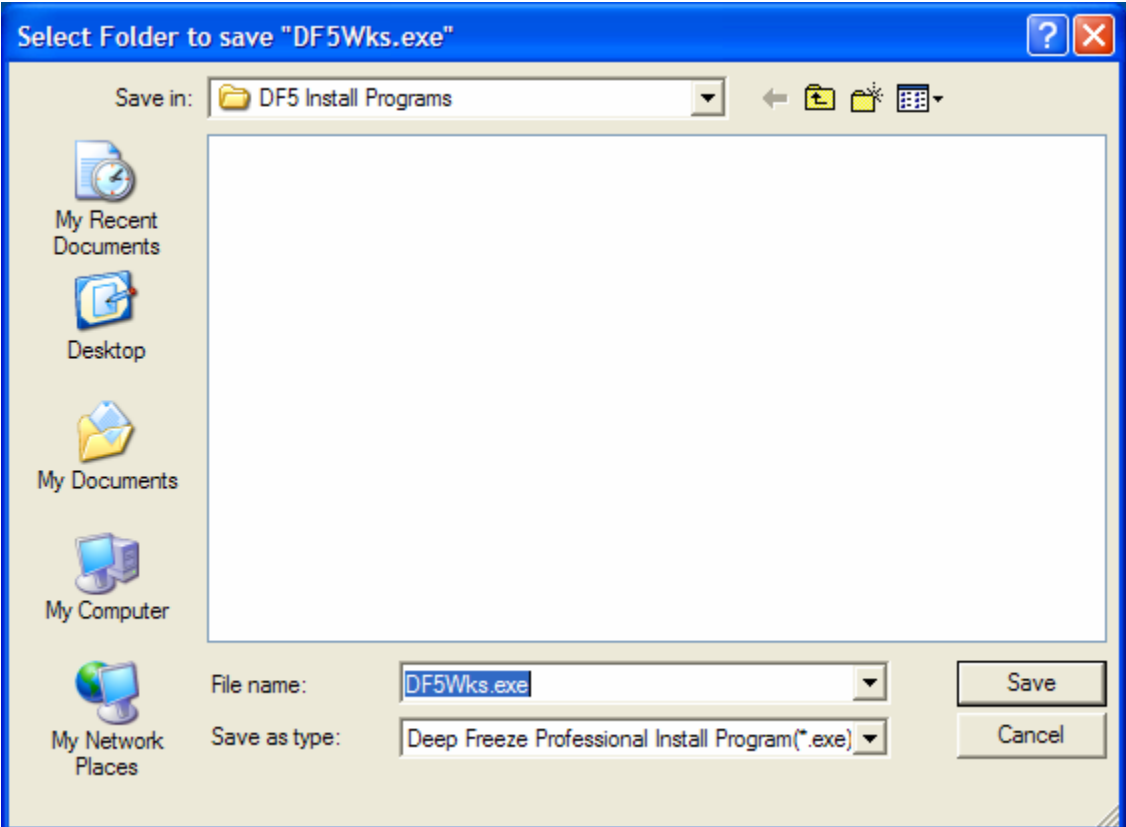

8) A confirmation will be displayed confirming the creation of the install file. The generation of the install program is complete.

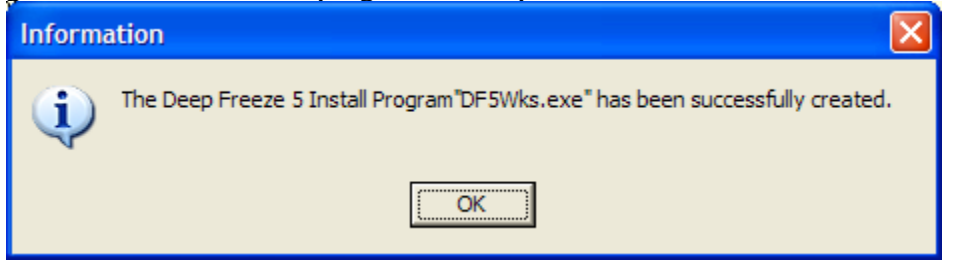

## **Deploying the new install package to workstations.**

- 1) Thaw the workstation to be updated.
- 2) Run the install package that was created with the new Administrator. A option to uninstall will be presented, click "Uninstall" The workstation will reboot.
- 3) When the computer boots back into windows run the same install file as in step 2, the option to install will now be shown. Click on "Install" and follow the prompts on screen. When installation is complete the system will reboot.